Parallels Software International, Inc.

## Parallels Desktop for Mac Quick Start Guide

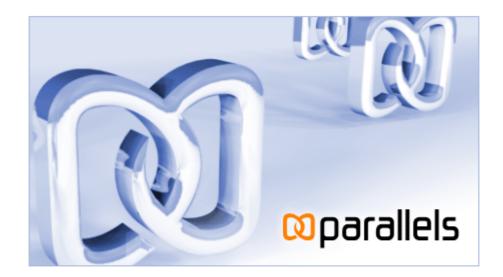

(c) 2005-2006

## Contents

| Preface                                     | 4  |
|---------------------------------------------|----|
| Key Terms and Technologies                  | 5  |
| Activating Parallels Desktop                | 7  |
| Express Installation of Windows XP or Vista | 8  |
| General Notes on Using Installation Discs   | 14 |
| What to Do Next                             | 16 |

Copyright © 2005-2006 by Parallels Software International, Inc. All rights reserved.

Parallels is a registered trademark and Compressor is a trademark of Parallels Software International, Inc.

This product is based on a technology that is the subject matter of a number of pending patent applications.

Distribution of this work or derivative of this work in any form is prohibited unless prior written permission is obtained from the copyright holder.

Microsoft, Windows, Windows Server, Windows NT, and MS-DOS are registered trademarks of Microsoft Corporation. Linux is a registered trademark of Linus Torvalds. Mac and Mac OS are registered trademarks of Apple Computers, Inc. Solaris is a registered trademark of Sun Microsystems, Inc. All other marks and names mentioned herein may be trademarks of their respective owners.

#### $C \ \text{H} \ \text{A} \ \text{P} \ \text{T} \ \text{E} \ \text{R} \quad 1$

## Preface

Congratulations on your installation of Parallels Desktop!

This small guide contains step-by-step instructions on express method of installing Windows XP and Windows Vista operating systems onto virtual machines. Developed specially for new users OS Installation Assistant will prompt you to fill out just a few input fields, to insert an installation CD/DVD and then will perform unattended guest OS installation. When the assistant completes its work, you'll have a ready-to-use virtual machine.

The guide also contains general notes on how to install the system if your Mac doesn't read a disc with Windows XP or Vista installation.

## **Key Terms and Technologies**

In hopes of making your experience as effortless as possible, we've designed Parallels Desktop to be extremely user-friendly, even if you're a computer "newbie." This section highlights some of the terms you'll need to know as you work your way through this guide.

Virtual machine (VM): The whole point of Parallels Desktop is simulating other computers running inside your Mac. This computer-within-your Mac has its own operating system, its own software suite, and its own "screen."

You might call it a PC simulator, an imitation PC, or a mock computer. But in the computerscience industry, it has a standard name: a virtual machine. Every time you start up Parallels Desktop for Mac, you're actually turning on a virtual machine running Windows or any other operating system you want to use.

Each virtual machine behaves as though it's a PC with the following components:

- an Intel Pentium processor;
- a generic motherboard compatible with Intel i815 chipset;
- up to 1500 MB of memory;
- monitor with VESA 3.0 support. After a new virtual machine is just created, its monitor resolution will be either 640x480 or 1024x768 (VGA and SVGA). Later you will have the opportunity to either install Parallels Tools with a video driver in Windows, or set your own screen resolution;
- a floppy drive (mapped to an image file);
- up to four IDE disk drives. These can be either virtual hard drives (from 20 MB up to 128 GB each, in the form of hard drive image files) or CD/DVD-ROM drives (mapped to either actual drives or image files);
- Ethernet network card compatible with RTL8029. Parallels Desktop supports bridging to wireless networking adapters;
- up to four serial (COM) ports (each mapped to a socket or to an output file);
- up to three bi-directional parallel (LPT) ports (mapped to output files);
- a standard PC keyboard;
- a PS/2 scroll-wheel mouse.

A virtual machine lets you do tricks like these:

- Simultaneously run multiple operating systems (OSes) and their programs on a single computer.
- Create numerous virtual machines, each with a full set of standard virtual hardware. Operating systems and applications are isolated inside these virtual machines and share physical hardware components with the real computer.
- Switch between operating systems without having to restart the Mac.
- Simplify your environment, combining all you need on one machine. The result: reduced hardware costs, lower operating expenses, and increased productivity.

Primary Operating System (Primary OS): This is the operating system that loads when you hit the power button on your computer. In your case, it's Mac OS X.

Guest Operating System (Guest OS): This is the reason you bought Parallels Desktop: it's a second, different operating system that you can run simultaneously with the primary OS. The guest OS on your Mac might be Windows XP, or Linux, or any of many other operating systems—and they all can be running simultaneously in different windows!

Hard Disk Image: Just as a virtual machine is a simulated PC, a hard disk image is a simulated hard drive. It's actually just a file (of a size you can specify) on your real hard disk, but it looks to the virtual machine like its own actual drive.

ISO Image: A file that contains the entire contents of a CD-ROM disc or DVD, commonly used to install a guest operating system in a VM.

FDD Image: A file that contains the contents of a floppy disk, used to install specific guest operating systems, such as OS/2.

#### C hapter 2

## **Activating Parallels Desktop**

You need to activate your copy of Parallels Desktop before installing a guest OS. A virtual machine can not be powered on and guest OS can not be installed if you didn't activate your copy of Parallels Desktop.

To activate Parallels Desktop, follow these easy steps:

1 In the Finder, open your Applications folder, and then double-click on the orange Parallels

icon 🛄

- 2 Click Help in the Parallels Desktop menu and select Activate Product.
- **3** In the Activate Product window, fill in the following fields:
  - In the Activation Key field type the key provided for you. When you fill in this field, the Activate button becomes enabled.
  - Specify your name and name of your company in the User Name and Company Name fields. Both of these fields are optional.

| Activation Key: |                                                                                                    |
|-----------------|----------------------------------------------------------------------------------------------------|
| User Name:      |                                                                                                    |
| Company Name:   |                                                                                                    |
|                 | allels Desktop is currently not active. Please<br>a <u>anent activation key</u> or <u>obtain a free trial</u> |
|                 | Cancel Activate                                                                                               |

After entering your activation key, click the Activate button. If you have entered a valid activation key, the following confirmation message will be displayed: "Parallels Desktop has been activated successfully. Thank you!" Now that your copy of Parallels Desktop is active, you can build, configure, and run virtual machines, congratulations!

### $C \ \text{hapter } r \ \text{c} \ \text{s}$

## Express Installation of Windows XP or Vista

In this chapter we describe the express method of creating a virtual machine. Express method is available only for two operating systems: Windows XP and Vista.

- 1 Now you are ready to create a new virtual machine. Have an installation disc with the full version of Windows XP or Vista handy or insert it into CD/DVD-ROM drive.
- 2 Start Parallels Desktop. In the Finder, open your Applications folder, and then double-click

on the orange Parallels icon

**3** Parallels Desktop main window appears.

| 000           | Untitled Virtua | al Machine – Parallels De | sktop                   | $\subset$ |
|---------------|-----------------|---------------------------|-------------------------|-----------|
| - 🛛 🔋         | 📩 🖾 🛋 🔍         |                           |                         |           |
| Untitled V    | irtual Machine  |                           |                         |           |
| Configuration |                 |                           |                         |           |
| File Location |                 |                           |                         |           |
| Guest OS      | Windows XP      | Boot Sequence             | Hard Disk,CD-ROM,Floppy |           |
| Acceleration  | 🕈 High          | Auto Start                | O Off                   |           |
| Modified      | N/a             | VM State                  | Stopped                 |           |
|               |                 |                           |                         |           |
|               |                 |                           |                         |           |
|               |                 |                           |                         |           |
|               | Install OS      | en Edit                   | Save                    |           |
|               |                 |                           |                         |           |

4 Click the button or select New OS Installation in the File menu. You will see the Welcome screen of OS Installation Assistant. Click Next.

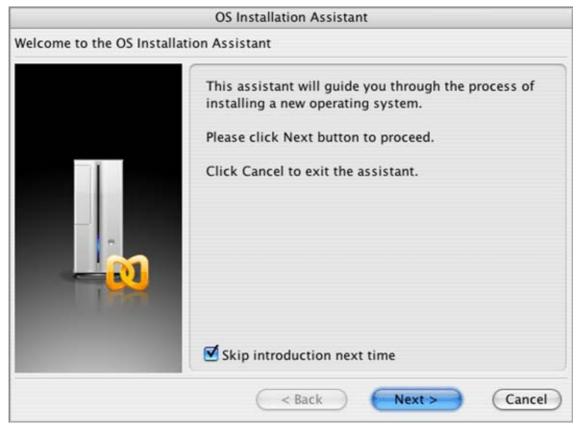

10

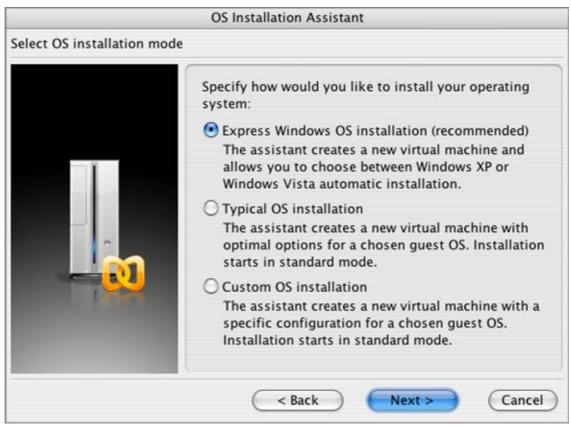

**5** In this step select the Express Windows OS installation option. Click the Next button to continue.

6 Here you have to select one of the Windows guest OSes for which you have an installation disc.

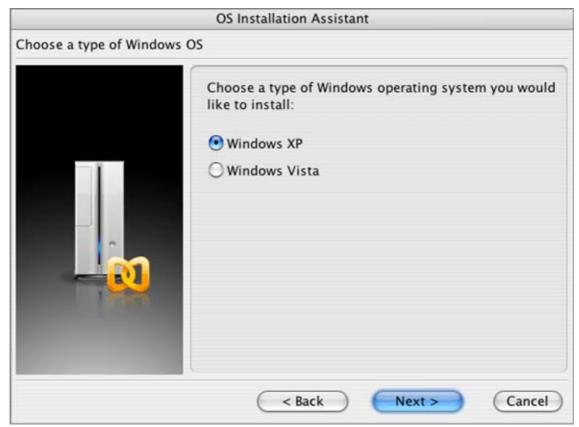

7 In the next screen there are several fields you have to fill in.

|                           | OS Installation Assistant                                                                                                   |  |  |
|---------------------------|----------------------------------------------------------------------------------------------------|--|--|
| nter Windows XP installat | ion parameters                                                                                                    |  |  |
|                           | Specify virtual machine name, Windows Product Key<br>and your name to proceed with automatic installation<br>of Windows XP: |  |  |
|                           | Virtual Machine Name:                                                                                                    |  |  |
|                           |                                                                                                    |  |  |
|                           | Windows Product Key:                                                                                                    |  |  |
|                           |                                                                                                    |  |  |
| - 0                       | Name:                                                                                                    |  |  |
|                           | Organization (optional):                                                                                                    |  |  |
|                           |                                                                                                    |  |  |
|                           | <pre>&lt; Back Next &gt; Cancel</pre>                                                                                       |  |  |

- Enter a descriptive name for the virtual machine in the Virtual Machine Name field. Name is important for VM identification if you plan to create several VMs running the same operating system. A name should be no longer than 50 characters.
- Type the product key for your Windows in the Windows Product Key input field.
- Enter your name to be used by Windows installation.
- Type your company name in the **Organization** input field. This information is optional.
- **8** Now, if you haven't done it yet, insert the installation disc of the selected Windows OS into the CD/DVD-ROM drive of your Mac.

Click Finish.

|                              | OS Installation Assistant                                                                                                    |
|------------------------------|----------------------------------------------------------------------------------------------------|
| Get ready to install guest ( | OS                                                                                                    |
|                              | Now the assistant is ready to start installation of the<br>Windows XP. Insert Windows XP installation CD into the<br>CD/DVD-ROM reader and click "Finish" button to<br>proceed. |
|                              | Read Quick Start Guide for more details about<br>configuring the virtual machine and installing guest<br>OS.<br>Open Quick Start Guide                                          |
|                              | < Back Finish Cancel                                                                                                    |

You may leave Parallels Desktop for a while. It will create a new virtual machine for you and install the guest OS in unattended mode. Moreover, it will install Parallels Tools when the OS installation is complete.

**9** During unattended installation, the assistant uses the information provided by you and some reasonable default options. Installing either of Windows, the assistant creates an administrator account with a blank password. When the assistant completes its work, we recommend that you change the password in order to protect the safety of your data.

To change the administrator password in Windows XP:

- Click the Start menu, then select Settings->Control Panel->Administrative Tools->Computer Management.

- In the Computer Management window, open System Tools->Local Users and Groups->Users. Right-click the Administrator account and select Set Password in context menu.

To change the administrator password in Windows Vista:

- Click the Start menu, then select Control Panel->User Accounts and Family Safety->Change your Windows password.

#### **Ejecting CD/DVD Disc**

To eject the installation CD/DVD from its drive on your Mac while working in Windows operating system you may use the following method:

In Explorer, CTRL-click on the CD/DVD disc, and select the Eject command from the context menu.

In any guest OS the Eject key on Mac keyboard (the triangle with the line underneath) can be used.

#### $C \ {\rm H} \ {\rm A} \ {\rm P} \ {\rm T} \ {\rm E} \ {\rm R} \quad 4$

# General Notes on Using Installation Discs

Sometimes, Mac cannot read a disc with Windows XP or Vista installation. In this case you will see the black screen on your virtual machine monitor and the following message appears: No boot device is available. Don't worry! You can work-around this problem. The installation still can be performed, not from the disc, but from the .iso image of this disc. Close or minimize Parallels Desktop, while you will be creating an image of a troubled disc.

#### To create an .iso image of CD/DVD

CD/DVD disc images can be made using the Parallels Image Tool installed along with Parallels Desktop.

To start the Parallels Image Tool:

- 1 Click on the Finder.
- **2** Select Applications.
- **3** On the list of available applications find the **Parallels** folder, click it to open.
- 4 Double-click the Image Tool icon.
- **5** Parallels Image Tool wizard will guide you through a few simple steps of disc image creating.

For more detailed description of the procedure, please see the Using Parallels Image Tool chapter in Parallels Desktop for Mac User Guide, which is accessible through the Help->Contents menu in the Parallels Desktop menu bar.

#### To Install from a CD/DVD .iso Image

- **1** Open Parallels Desktop.
- 2 Click the Install OS button. On the screen of the OS Installation Assistant select the *Typical Installation* option. All you have to do now is to follow the instructions of the assistant. For more detailed information refer to the Typical Installation topic in the Creating a Virtual Machine chapter of the Parallels Desktop for Mac User Guide.
- **3** When the assistant is ready to start the guest OS installation and you are prompted to insert the installation disc, clear the check box for the Start the guest OS installation option and click Finish.
- 4 Now you should connect the .iso image of the disc to your virtual machine. For how to do this please refer to the Installing a Guest operating system topic of the Parallels Desktop for Mac User Guide.
- 5 Start your virtual machine by clicking Power On 🔽 on the toolbar. Follow the installation instructions for the operating system.

**Note**. When installing a Windows guest OS, you may need to press F8 or other functional keys in a virtual machine. If you use MacBook and MacBook Pro keyboard, you need to press Fn+F8 combination instead. You can configure you Mac in such a way that you will not have to press the Fn key. Please refer to How to Press F1-F12 and Other Functional Keys in MacBook and MacBook Pro in the Keyboard Shortcuts in a Virtual Machine topics of the User Guide.

## $C \ \text{HAPTER} \ 5$

## What to Do Next

There are plenty of features in Parallels Desktop but we don't want to take your time anymore.

The next things you probably would like to organize are: providing an access to the Internet and setting up shared folders (folders in your Mac OS that are also visible to a virtual machine). To set up these two things we recommend that you read:

- Accessing the Internet and Creating Shared Folder topics in Parallels Desktop for Mac Getting Started Guide, a small guide for newbies to virtualization (included in the .dmg installation file);
- or Managing Virtual Machines/Networking in a Virtual Machine and Managing Virtual Machines/Using Shared Folders sections in Parallels Desktop for Mac User Guide, a complete guide on all Parallels Desktops functions (select Help->Contents in menu).

Then you can install your favorite Windows applications. For software installation you may use:

- CD/DVD-ROMs,
- .iso images of CD/DVD\_ROMs made with Parallels Image Tools (if Mac cannot read the original discs),
- installation files placed into shared folders.

Enjoy using your virtual machines!